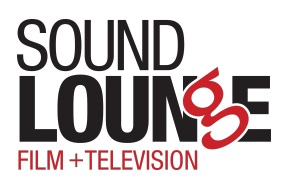

## **TALENT ipDTL INSTRUCTIONS**

- 1. ipDTL requires the Chrome browser. To get the latest version click [here](https://www.google.com/chrome/?brand=JJTC&gclid=CjwKCAiA_eb-BRB2EiwAGBnXXvOiGZomeJBhDmeZRguPDmyTZbaYb2gB4VmW3bw4byasI-lOxTBQ1hoCFrcQAvD_BwE&gclsrc=aw.ds).
- 2. Open the ipDTL link you've received from either the production or your engineer. To get started:
	- Enter your name and click continue.
	- If prompted to allow ipDTL access to your microphone, choose allow.
	- Select your microphone on the welcome screen -- you'll see movement when you speak if it's picking up your voice.
	- Once your microphone is selected in the dropdown menu, click "**Skip Wizard"** at the bottom left of the page.
	- If prompted to allow ipDTL access to your camera, choose allow.
- 3. In the pop-up window, click **"Start Using ipDTL***"*, and you'll enter the session.
- 4. Select the **"Mixer"** tab in the green bar toward the top of the page. Here you can check your sample rate. Confirm that it's set to 48k or 48000Hz.
	- If your sample rate is not set to 48k or 480000Hz, you will see an error notification "Set system [sample](https://ipdtl.com/faqs.php?Computer_Settings) rate to 48000 Hz!" and you will have to change it following these [instructions](https://www.youtube.com/watch?v=faD690qMHko&ab_channel=In%3AQuality).

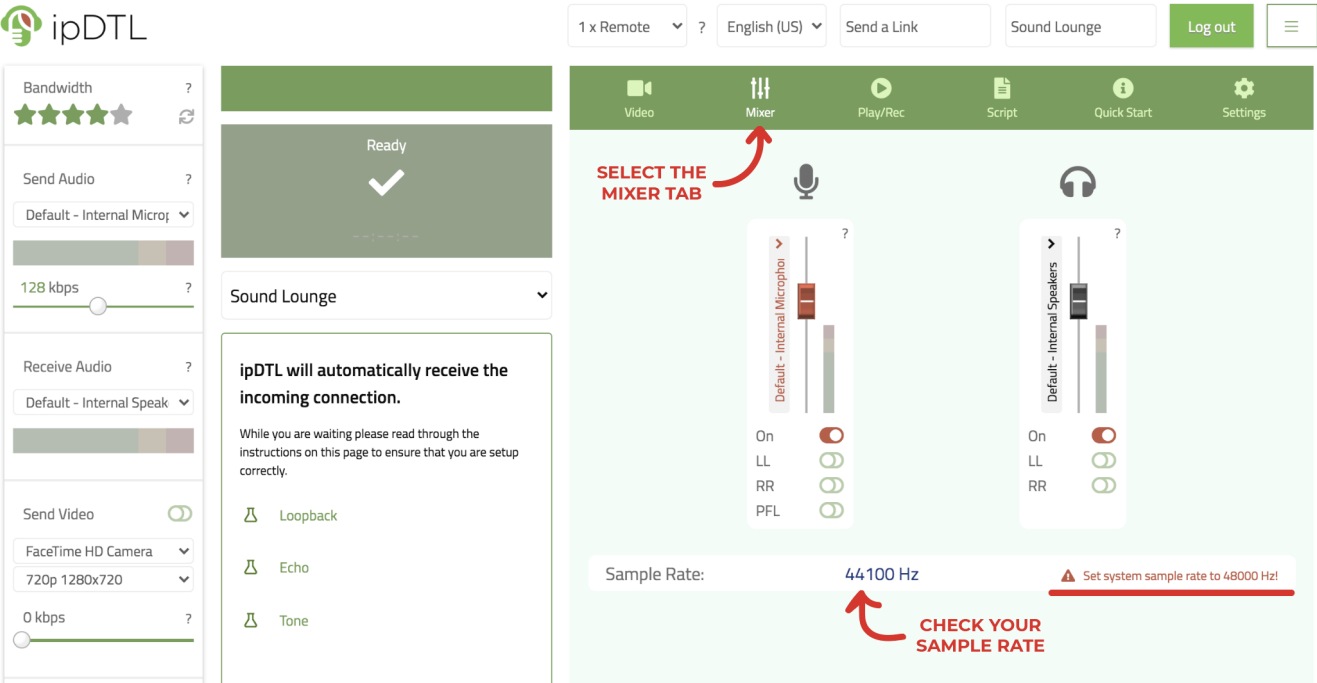

- 5. Your engineer should be able to see you as online and start your connection for the session.
- 6. Have a sip of tea or coffee, and let's record!

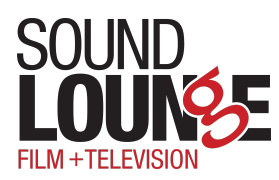

## **ipDTL LOCAL BACKUP INSTRUCTIONS**

Your engineer may ask you to record a local backup on your computer via ipDTL.

- 1. Select the "**Play/Rec"** tab in the green bar toward the top of the page.
- 2. Click the red record circle next to "**Local**".

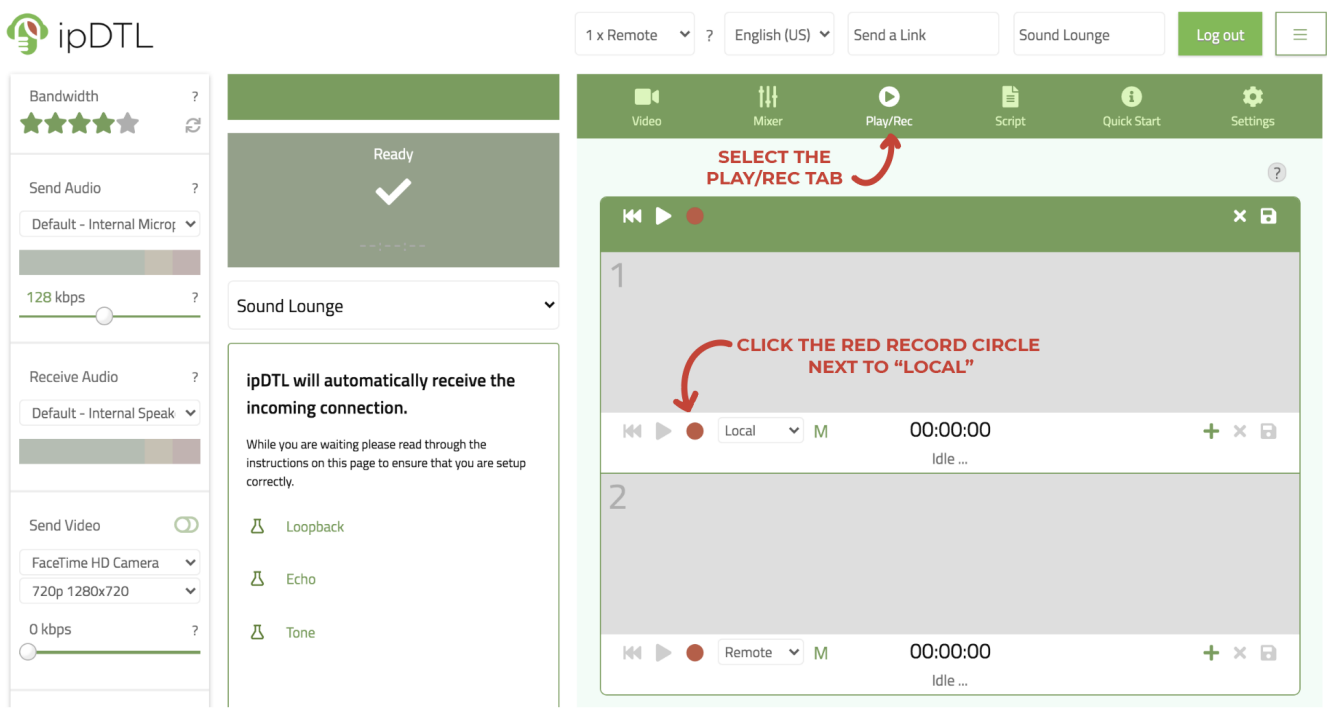

3. A blinking red circle and the counter will indicate you are now recording a backup and can proceed with the session. Let this run the entire time.

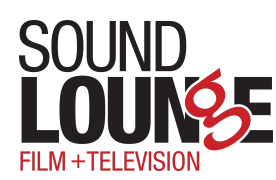

4. Once the session is done, click the same button which will look like a square now.

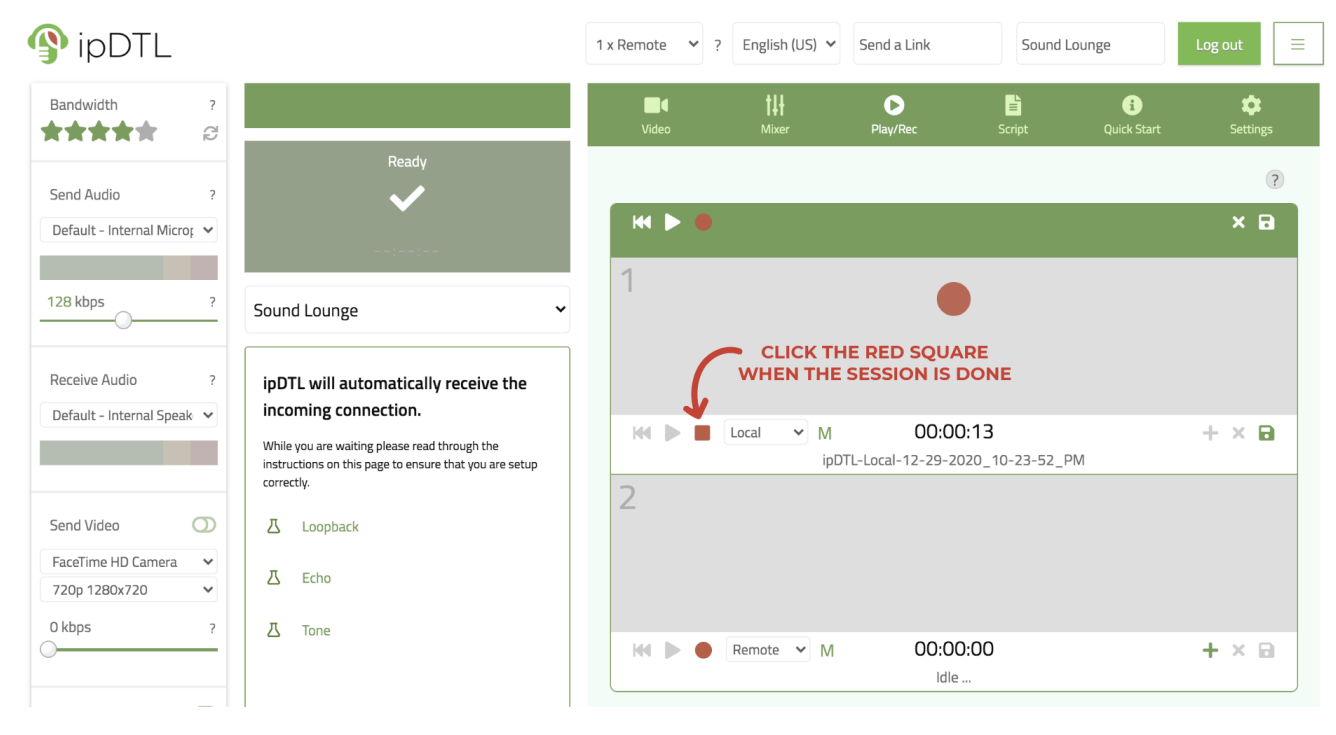

- A file will start downloading to your computer.
- Locate it (most likely in your "Downloads" folder.)
- Upload here: [slftadr.portal.massive.app](https://slftadr.portal.massive.app/)
- 5. Great job! You're the best!

*If you need any technical assistance, please reach out to: adrassist@soundlounge.com*